STEP ONE: Go to the User Login screen and select "Forgot Password".

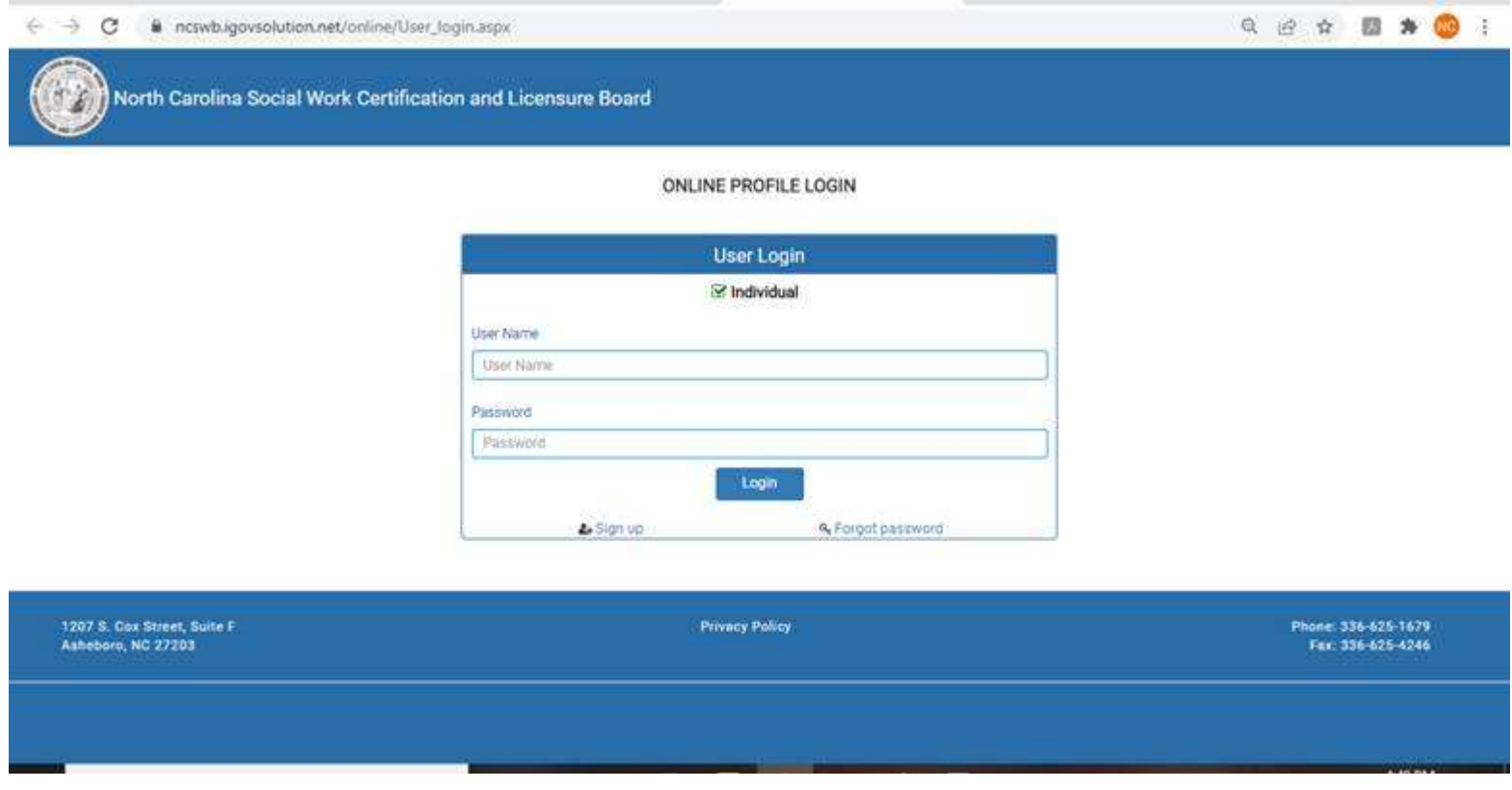

STEP TWO: Enter your License Type, Last Name **and the last FIVE digits of your social security number (XXXXX).**

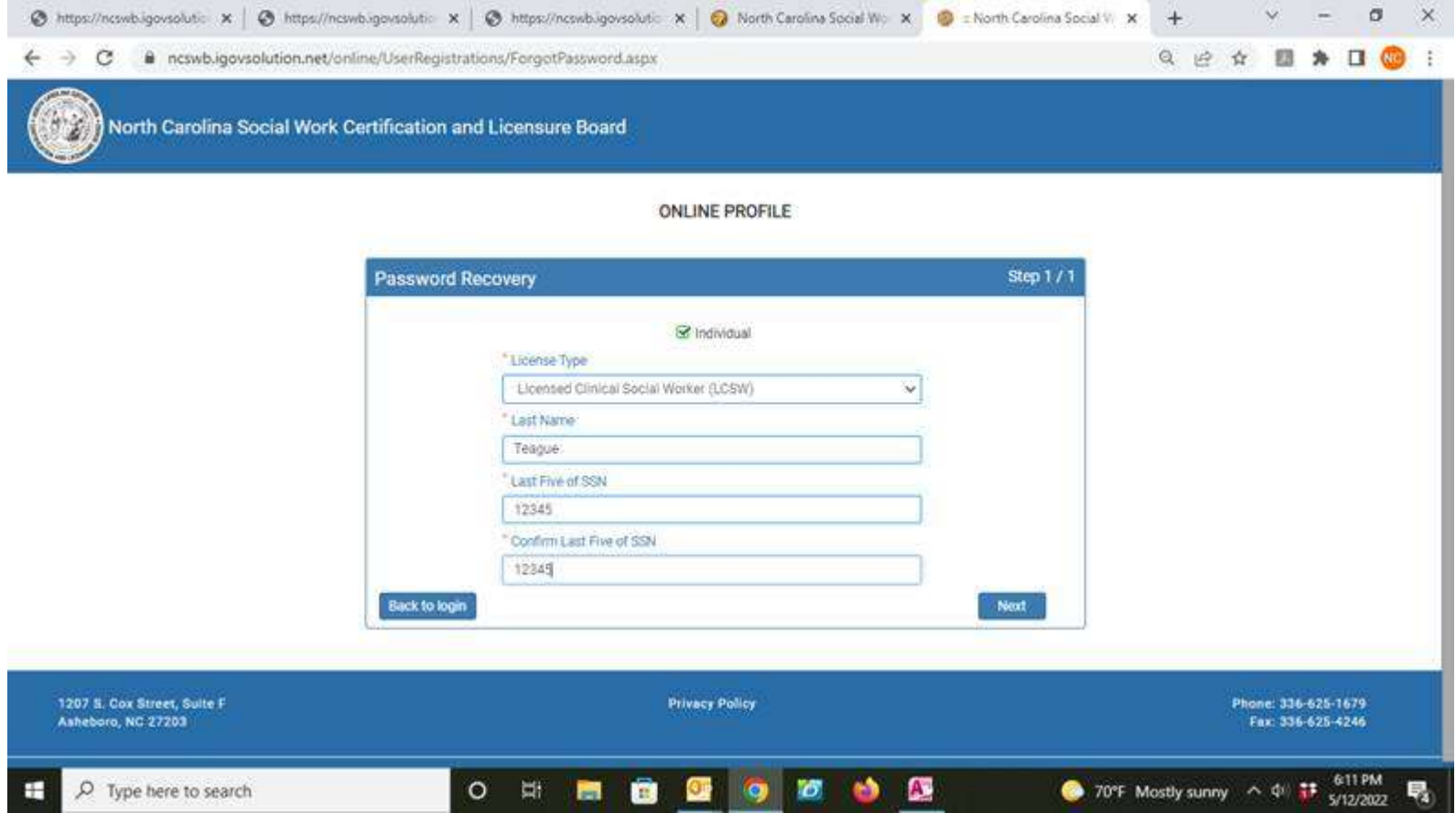

STEP THREE: Select Next and you will receive your temporary password. Write the password down and/or copy it in your browser (you will need this temporary password for two future screens). Then click "ok".

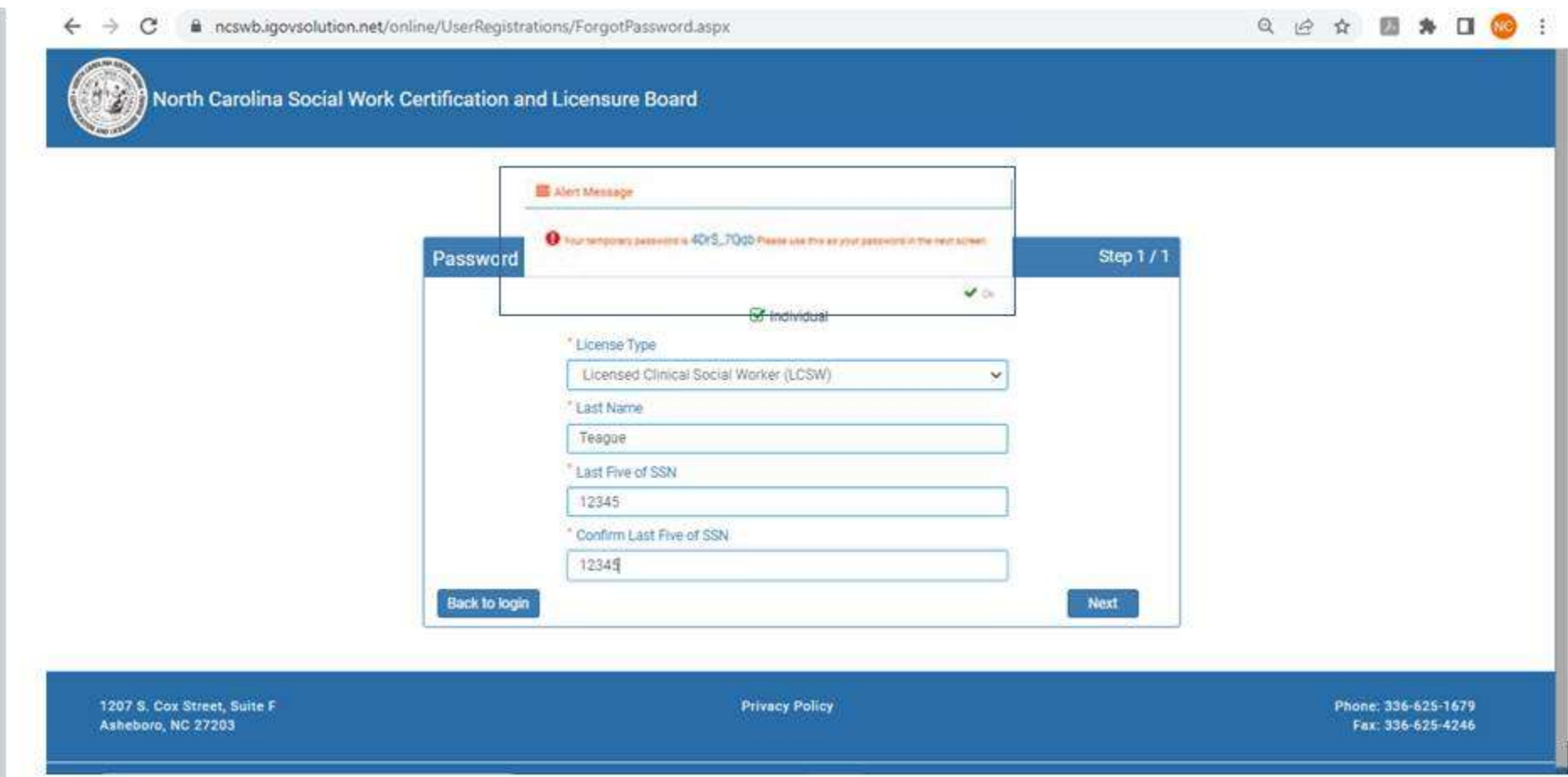

STEP FOUR: You will be returned to the login screen. Enter your "User Name" and the temporary password that was provided when you completed the STEP THREE and select login.

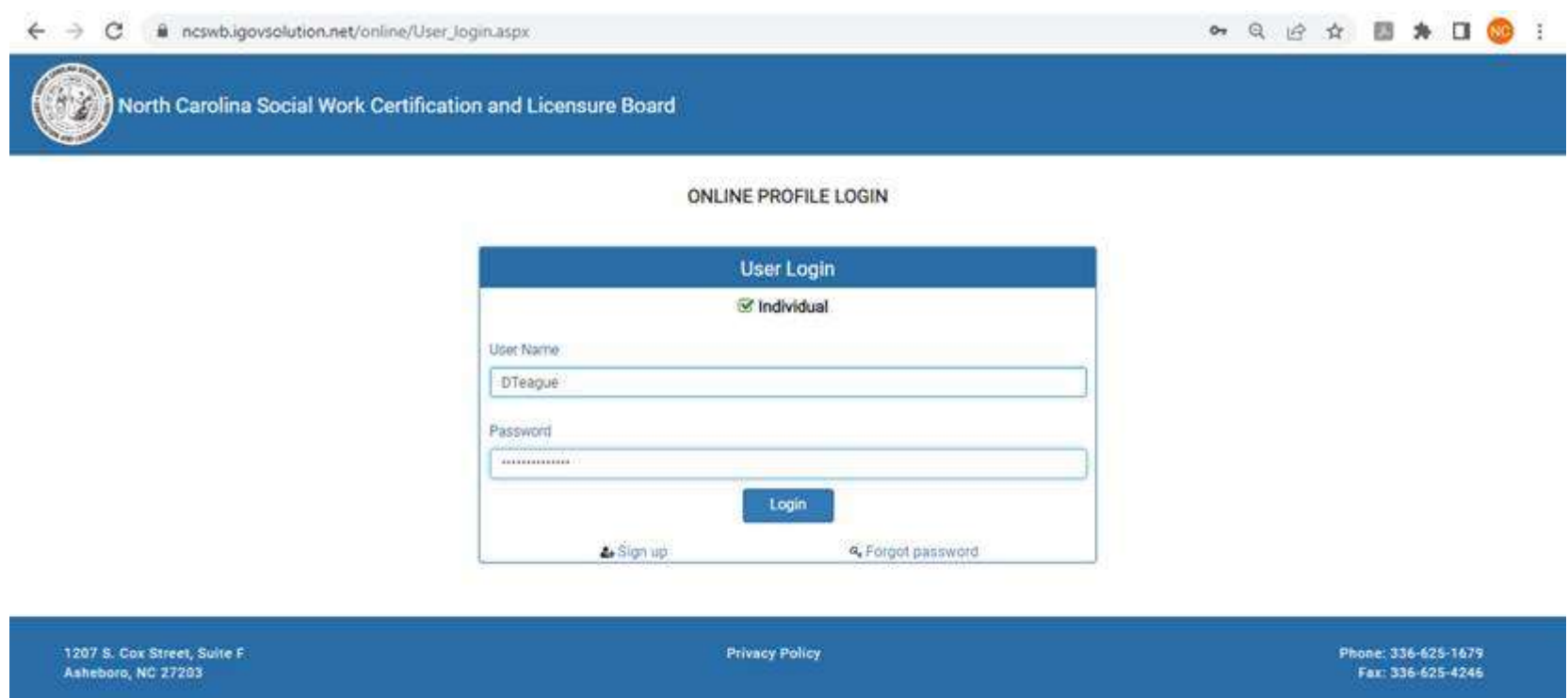

STEP FIVE: You will be immediately directed to a "Change Password" Screen. **In the "Old Password" field, you will enter the temporary password that you have just been assigned in STEP THREE** when selecting Forgot Password. You will then enter the new password that you create in the "New Password" and "Confirm New Password" fields.

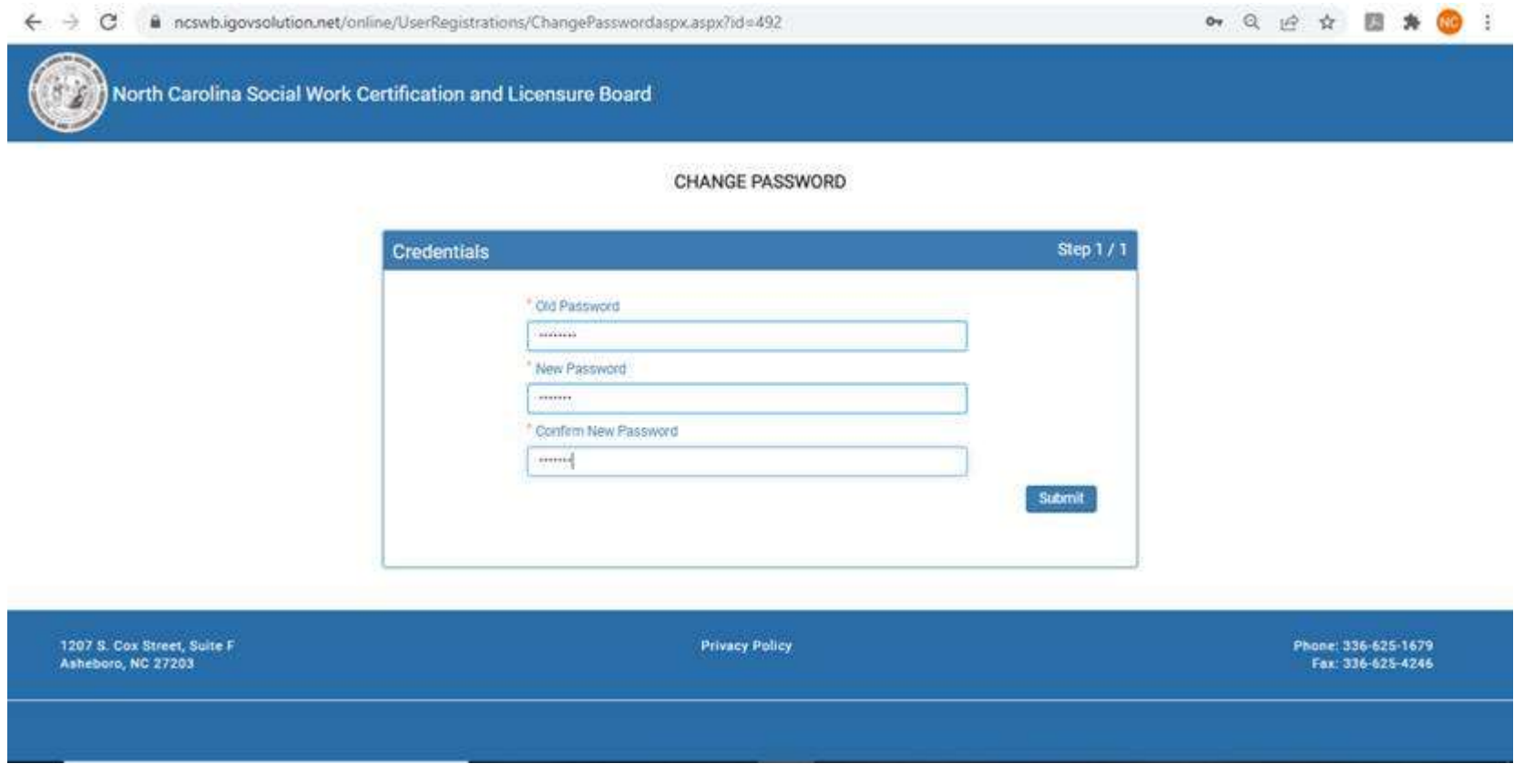

STEP SIX: Once you have changed your password, you will receive an "Alert Message" that your password has been successfully updated and you will be re-directed to the user login screen to login with your new password.

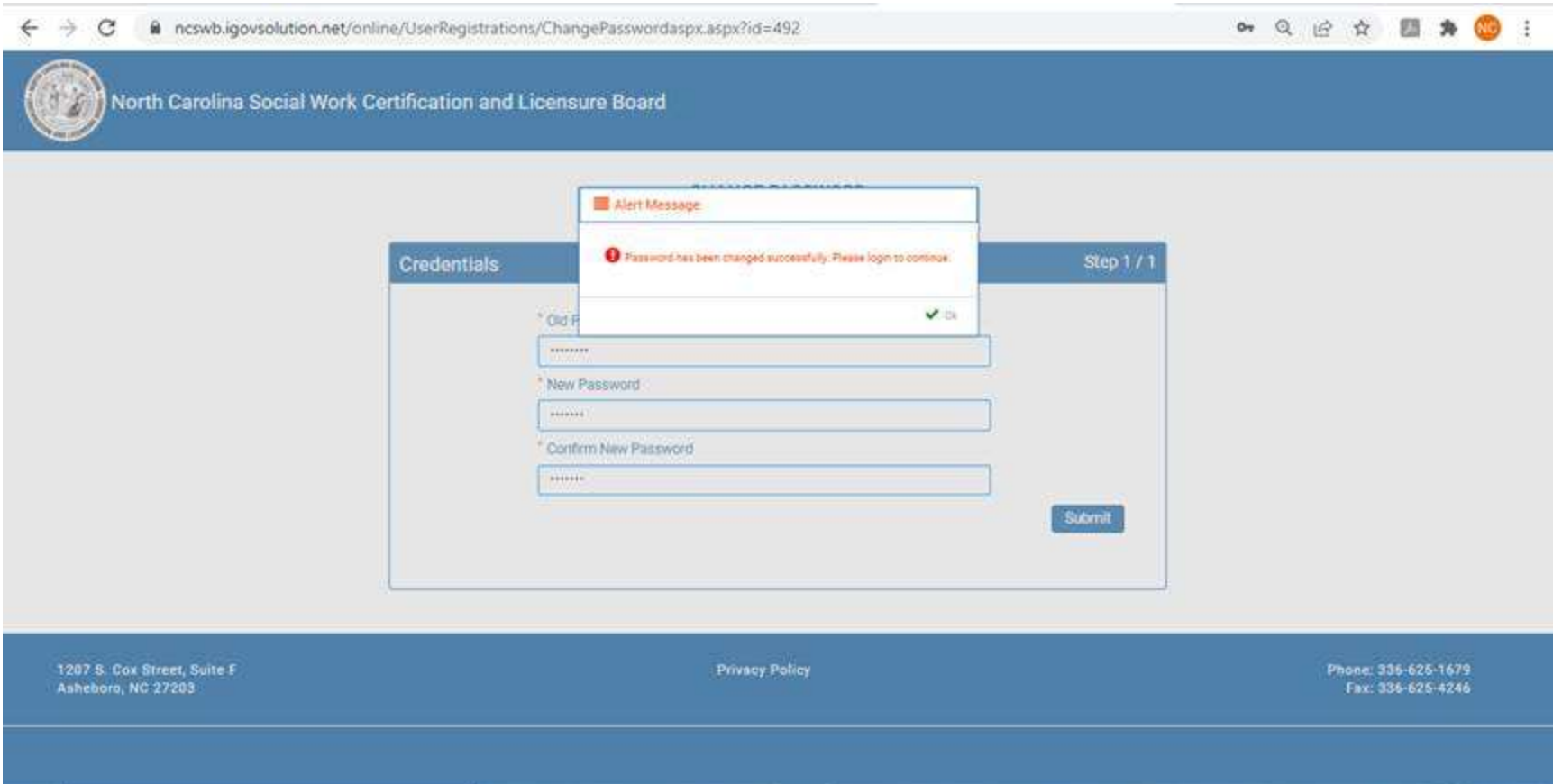

STEP SEVEN: Once on the user login screen enter your user name and updated password that you have selected in STEP SIX and select login. You will be logged in to your account for listing continuing education and renewing your license.

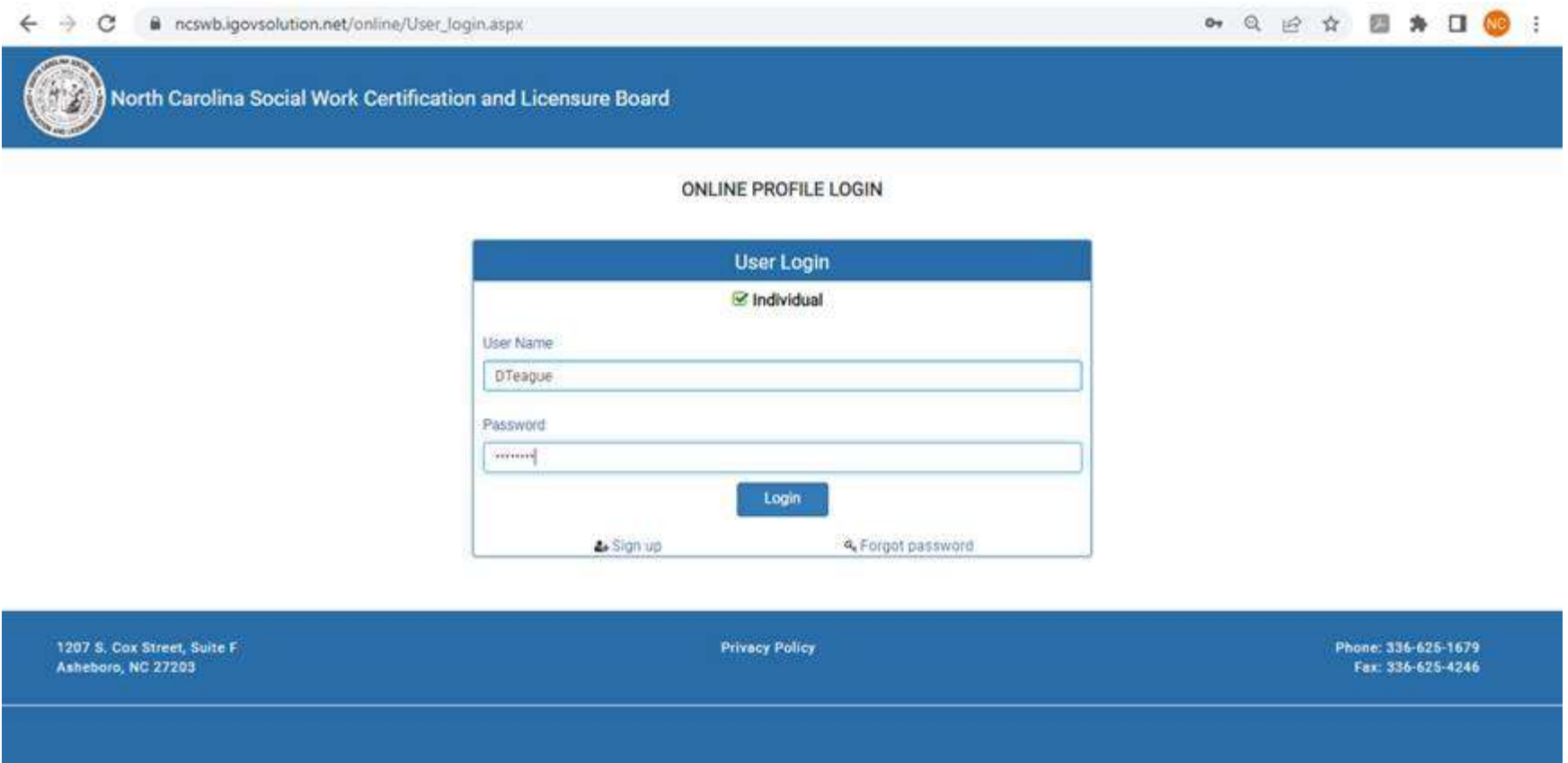